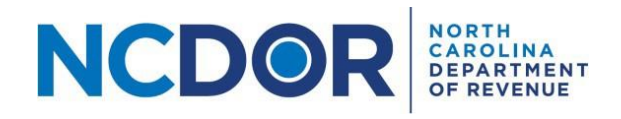

## Test File Formats – Step-by-Step Guide

## Purpose of Document

The purpose of this document is to walk you through testing file formats for a file upload submission in the Information Reporting Application. The following reports can be electronically filed using the Information Reporting Application:

- NCIR-BW, Report by Beer and Wine Wholesalers of Wholesale Sales of Alcohol
- NCIR-ABC, Report by ABC Board of Wholesale Sales of Alcohol
- NCIR-OL, Report by Occupational Licensing Boards of their Licensees

You can test file formats for a current or prior year by clicking Test File Formats in the Information Reporting Application.

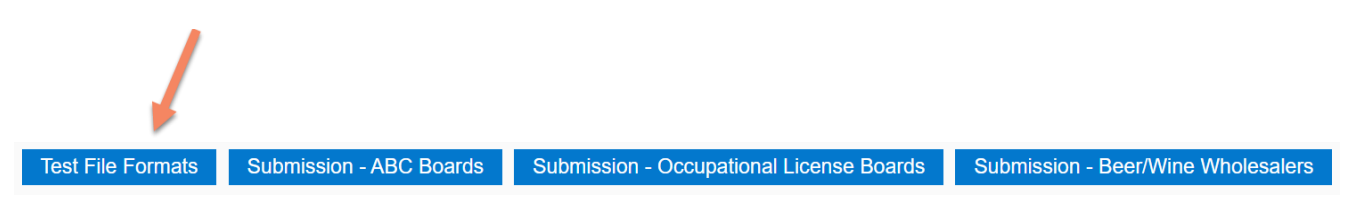

**Step 1:** Create a .txt, .csv, or .xlsx (Excel) file(s) using the [file formats on the NCDOR website.](https://www.ncdor.gov/information-reporting-file-specifications)

**Step 2:** On the Test File Formats screen, select the year for which you want to test your file(s).

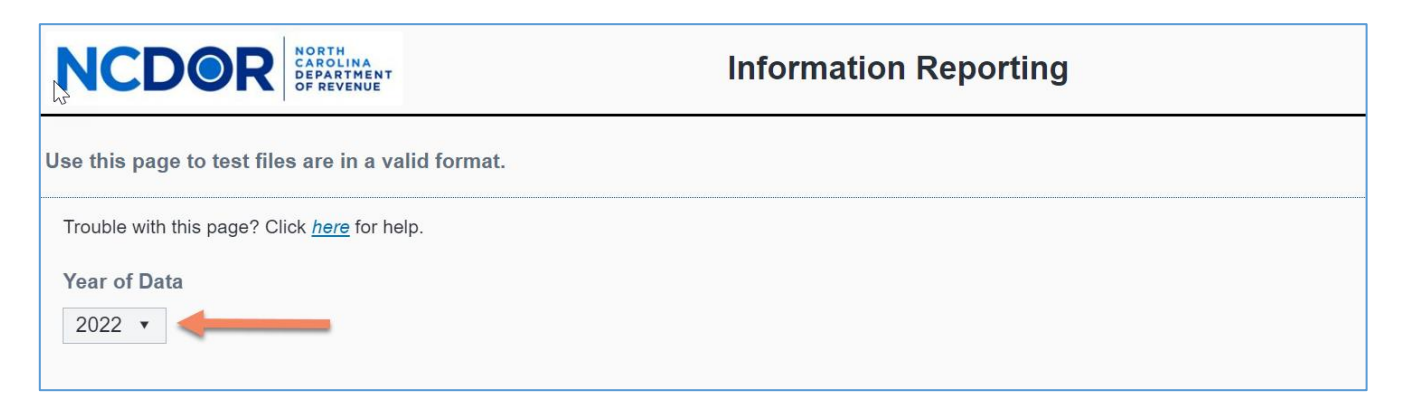

**Step 3:** Click the **Upload** button that corresponds with the file(s) you want to test. The example below is for Beer and Wine Wholesaler files.

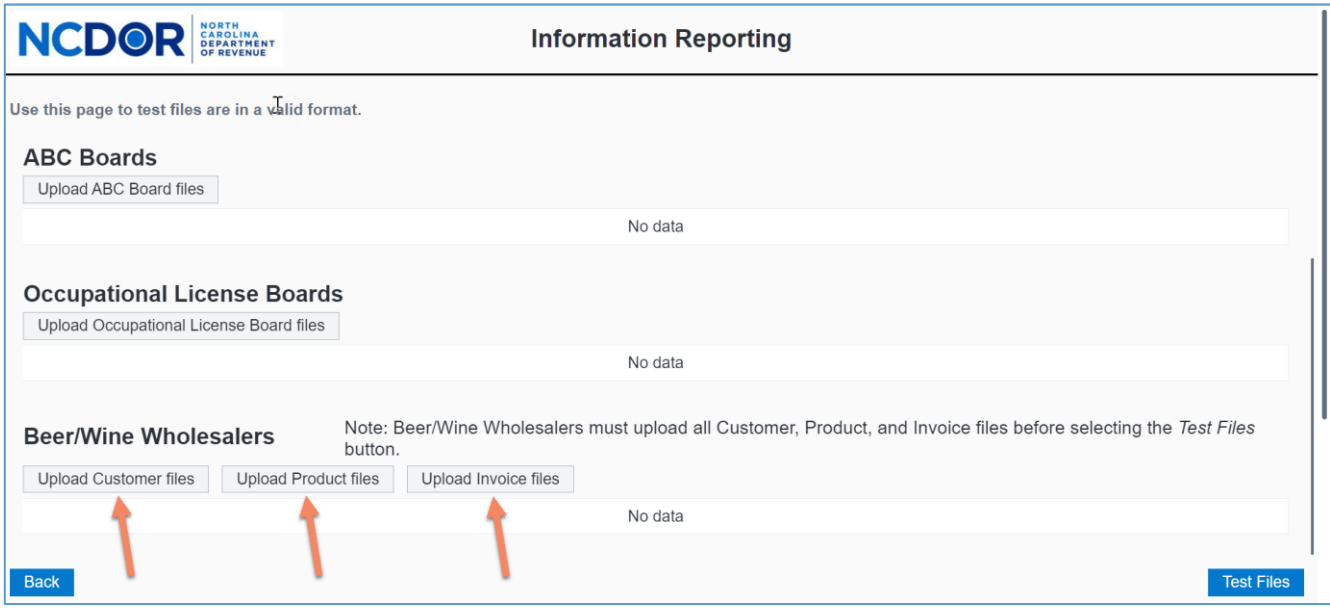

**Step 4:** A new window will open. Choose the file you want to upload. Click **Open** to add the file. Keep in mind:

- All files must be .txt, .csv, or .xlsx format.
- There are no individual file size limitations for the Information Reporting Application, but there is a 3 GB total submission size limit and your browser may have a 2 GB limitation.

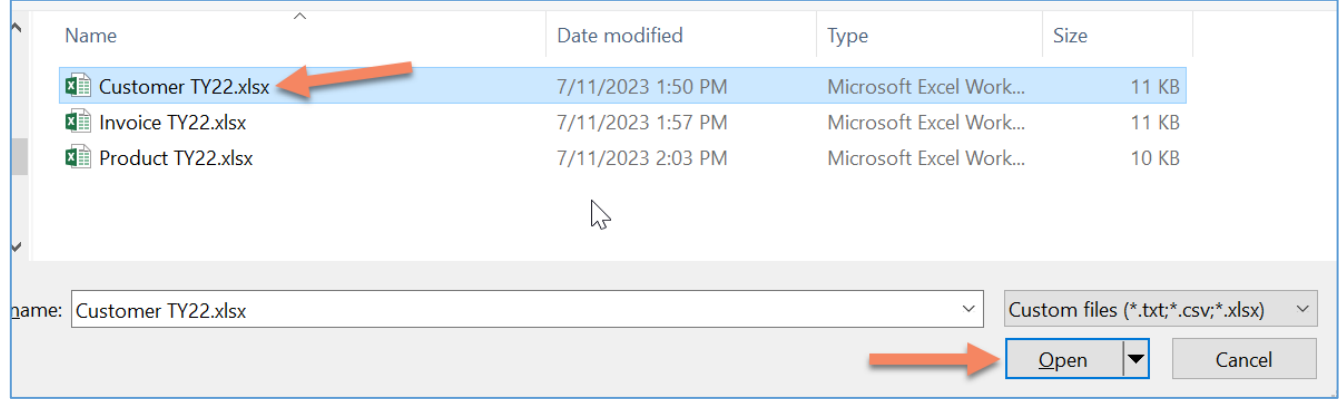

**Step 5:** The file(s) you add will appear in a table below the upload buttons.

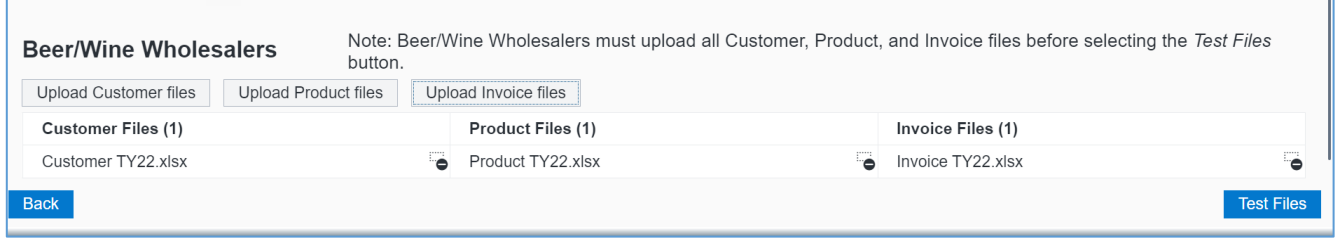

**Step 6:** If needed, use the minus **(-)** button next to the file name to delete a file. A confirmation box will appear. Click **Yes** to remove the file or **No** to keep the file.

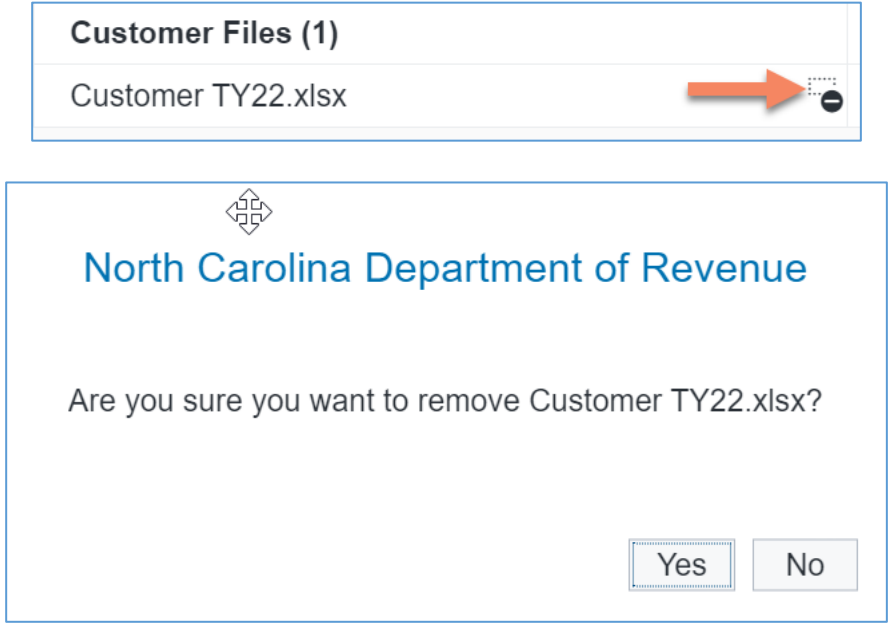

**Step 7:** Click **Test Files** to test the file(s) you uploaded.

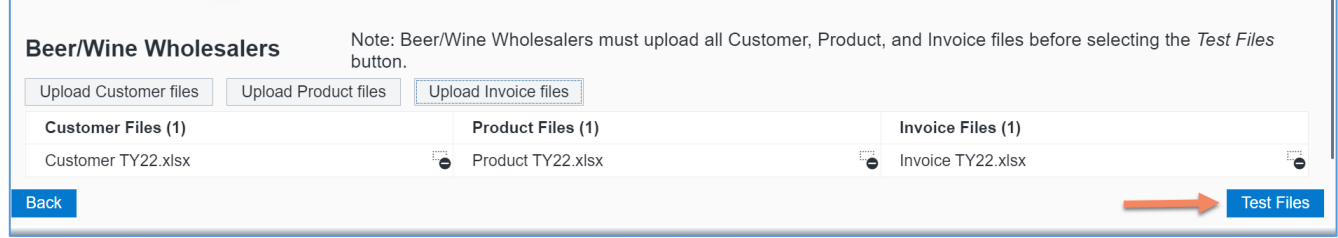

**Step 8:** A popup box will appear while your file(s) is being tested. Do not close the Information Reporting Application until testing is complete.

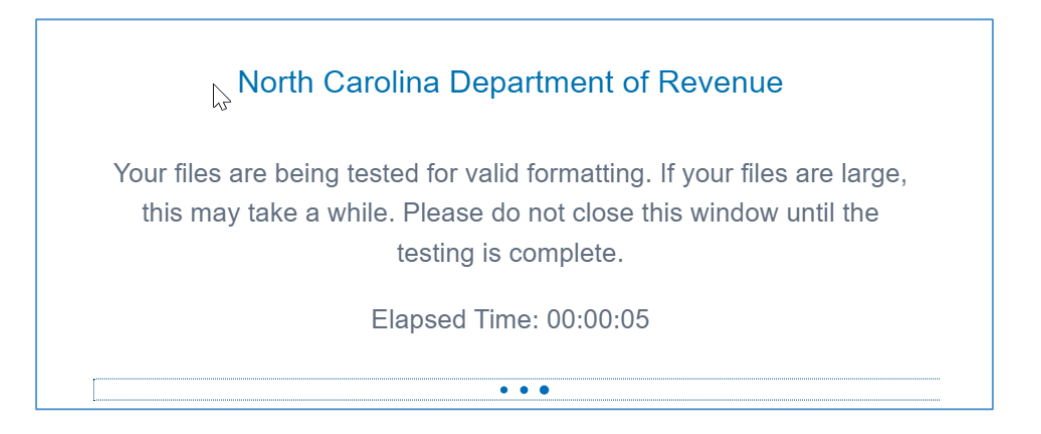

**Step 9:** If there are no errors in your file(s), a popup box will confirm that your file(s) is formatted correctly. Click **Close** to close the popup box.

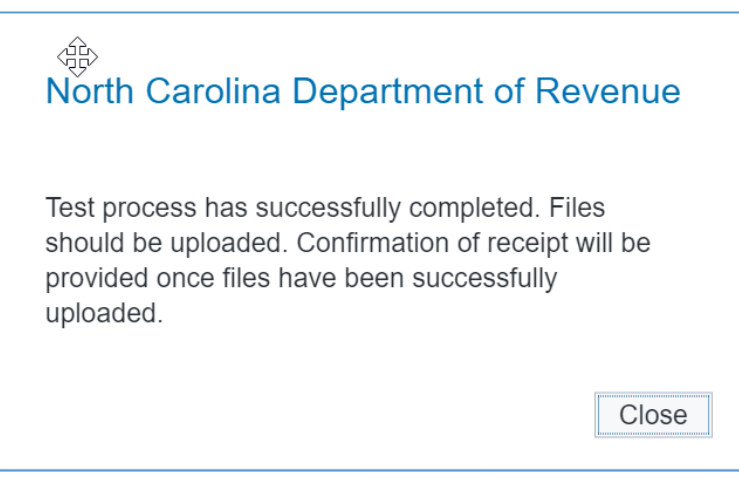

If there are one or more errors in your file(s), you will receive an error report. Click **Download Error Report** to open the error report.

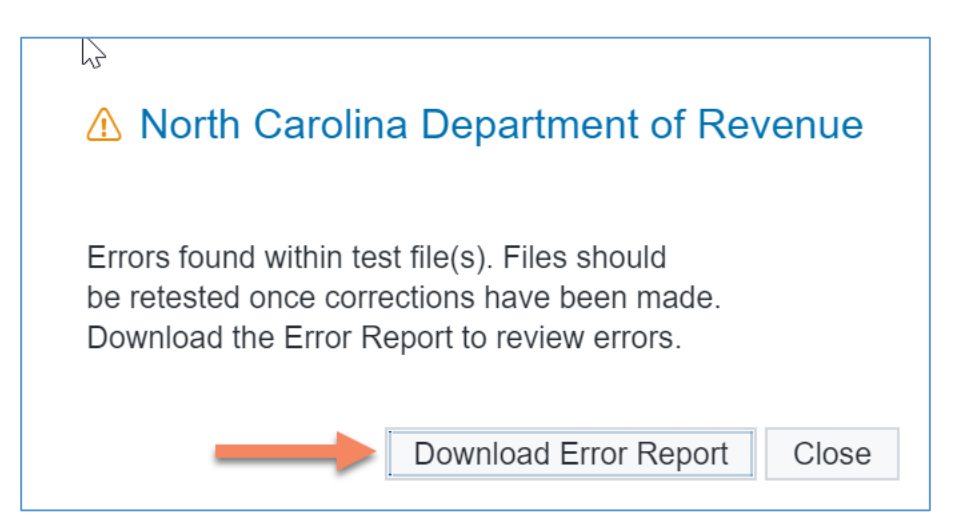

The error report lists all of the errors found in the file(s). Below is an example of an error report.

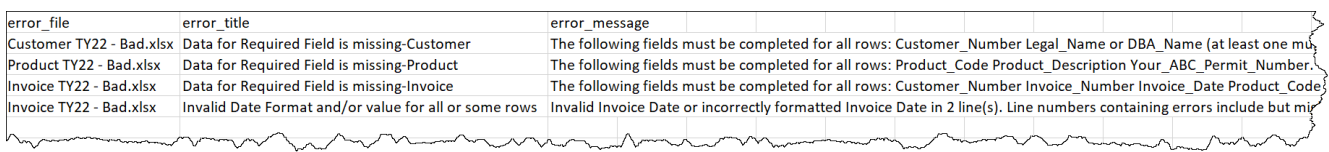

If there is an error in your file(s), determine where the error occurred by reviewing the error message and correct your file(s) accordingly. Use the same steps to repeat file format testing once you have corrected all of the errors.

**Step 10:** Click **Back** to return to the Information Reporting Application home page. Keep in mind that the Test File Formats screen is only used to test your files, not to submit your report. Use the applicable **Submission**  button to upload files and submit your report.

## Resources

- [Watch the Information Reporting Application overview video](https://www.ncdor.gov/file-pay/information-reporting)
- Review the [Information Reporting](https://www.ncdor.gov/information-reporting-frequently-asked-questions) FAQs
- **•** [Troubleshooting Guide](https://www.ncdor.gov/information-reporting-step-step-guides)